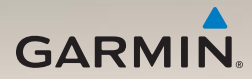

# nüLink!™ 1695 quick start manual

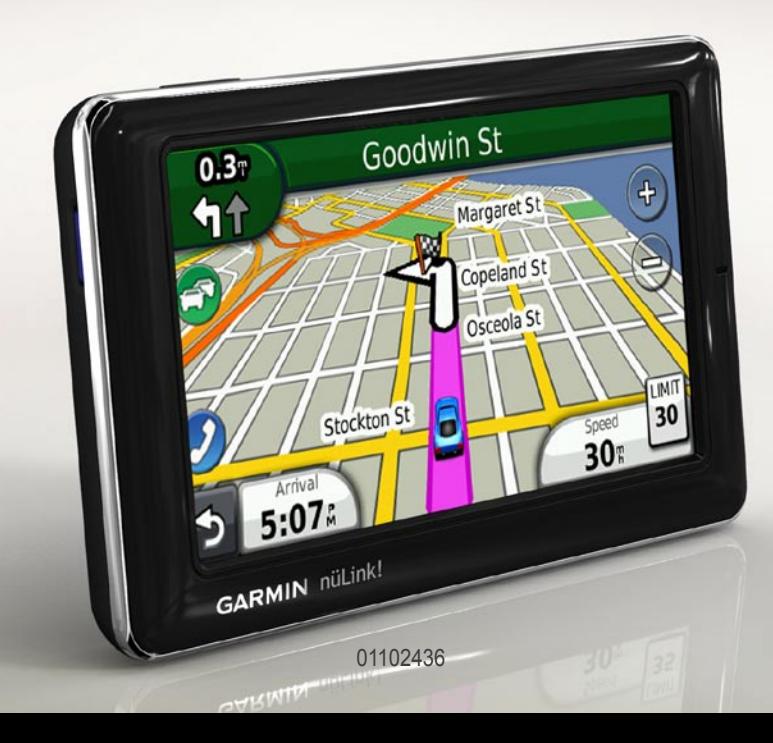

# **About Your Device**

### **Warning**

See the *Important Safety and Product Information* guide in the product box for product warnings and other important information.

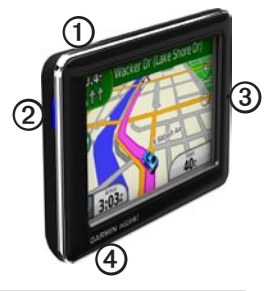

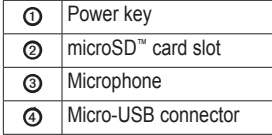

# **Using the Main Menu**

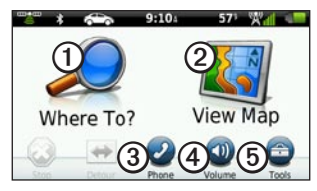

- Touch  $\Omega$  to find a destination. •
- Touch  $\odot$  to view the map. •
- Touch **③** to make a call when connected to a compatible mobile phone. •

See<www.garmin.com/bluetooth> for more information.

- Touch  $\Phi$  to adjust the volume.
- Touch **O** to use tools such as settings, help, and weather. •

### **About the Main Menu Toolbar**

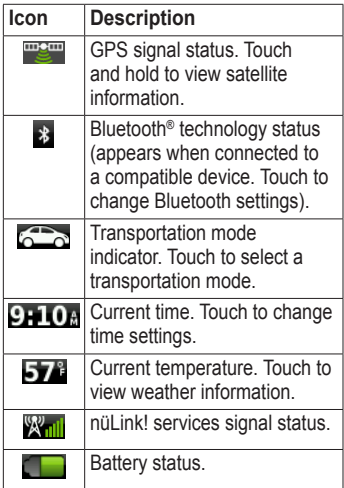

# **Setting Up Your Device**

When using the device for the first time, complete these tasks.

- 1. Mount the device ([page 3](#page-2-0)).
- 2. Charge the device ([page 4](#page-3-0)).
- 3. Acquire satellites ([page 5](#page-4-0)).

#### <span id="page-2-0"></span>**Mounting Your Device**

#### **Warning**

This product contains a lithium-ion battery. To prevent the possibility of personal injury or product damage caused by battery exposure to extreme heat, remove the device from the vehicle when exiting or store it out of direct sunlight.

#### *NOTICE*

Before mounting the device, see the *Important Safety and Product Information* guide for information about laws pertaining to windshield mounting.

- 1. Remove the clear plastic from the suction cup $\mathcal{D}$ .
- 2. Place the suction cup  $\Phi$  on the windshield.
- 3. Flip the lever back toward the windshield.
- 4. Plug the vehicle power cable ➌ into the back of the cradle.
- 5. Snap the cradle **②** onto the suction cup arm.

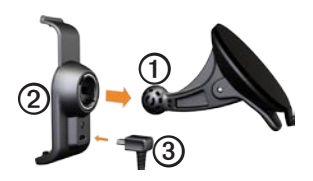

- 6. Plug the other end of the vehicle power cable **③** into a power outlet in your vehicle.
- 7. Fit the bottom of your device into the cradle  $\Omega$ .
- 8. Tilt your device back until it snaps into place.

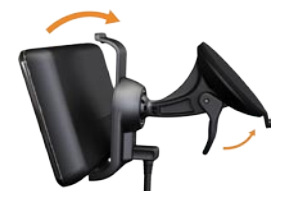

### <span id="page-3-0"></span>**Charging Your Device**

Charge your device for at least 4 hours before using it on battery power.

Your device can be powered three ways.

• Connect the vehicle power cable to the mount while the device is in the mount.

- Connect the USB cable.
- Connect an AC adapter (available as an accessory on some device models).

### <span id="page-4-0"></span>**Acquiring Satellites**

Before you can navigate with your device, you must acquire satellites.

- 1. Turn on your device.
- 2. If necessary, go outdoors to an open area, away from tall buildings and trees.

Acquiring satellite signals can take a few minutes.

# **About Points of Interest**

The detailed maps loaded in your device contain millions of points of interest, such as restaurants, hotels, and auto services.

#### **Finding a Point of Interest by Category**

- 1. From the main menu, touch **Where To?** > **Points of Interest**.
- 2. Touch a category.
- 3. Touch a subcategory, if necessary.

**Tip**: To narrow the search, touch , enter text, and touch **Done**.

A list of items near your current location appears.

4. Touch an item.

#### **Searching for a Location in a Different Area**

Touch **Where**  $\text{To?} > \blacksquare > \text{Near}$ 

#### **Finding a Point of Interest by Spelling the Name**

1. From the main menu, touch **Where To?** > **Points of Interest** > **Local Search**.

Local Search may not be available in all areas or countries.

- 2. Enter all or part of the name.
- 3. Touch **Done**.
- 4. Touch an option.
	- Touch a Local Search result. •
	- Touch the **Garmin** tab to search the Garmin map data loaded on your device. •
- 5. Touch an item.

# **Following Your Route**

Your route is marked with a magenta line. As you travel, your device guides you to your destination with voice prompts, arrows on the map, and directions at the top of the map. If you depart from the original route, your device recalculates the route.

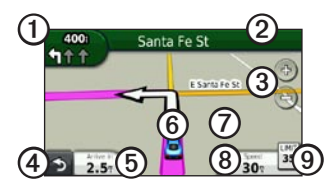

- Touch  $\Omega$  to view the next turn or junction view. •
- Touch  $\Omega$  to view the turn list. •
- Touch  $\odot$  to zoom in and out. •
- Touch  $\Phi$  to return to the main menu. •
- Touch  $\odot$  to change the data field. •
- Touch  $\odot$  to view information about the current location. •
- Touch  $\odot$  and drag the map to view a different area of the map. •
- Touch  $\odot$  to view the trip information page.
- Touch  $\odot$  to report a safety camera. •

#### **Adding Points to the Active Route**

- 1. While navigating a route, touch **t** to return to the main menu
- 2. Touch **Where To?**.
- 3. Touch a category.
- 4. If necessary, touch a subcategory.
- 5. Touch a destination.
- 6. Touch **Go!**.
- 7. Touch **Add to Current Route** to add the new destination as a via point.

#### **Changing the Destination of the Active Route**

- 1. While navigating a route, touch to return to the main menu.
- 2. Touch **Where To?**.
- 3. Search for the location.
- 4. Touch **Go!**.
- 5. Touch **Start New Route**.

# **Taking a Detour**

While navigating a route, you can use detours to avoid obstacles ahead of you, such as construction zones.

- 1. While navigating a route, touch **t** to return to the main menu
- 2. Touch **Detour** (or **Recalculate** in Pedestrian mode).

If the route you are currently taking is the only reasonable option, the device might not calculate a detour.

#### **Stopping the Route**

- 1. While navigating a route, touch **t** to return to the main menu.
- 2. Touch **Stop**.

# **About nüLink!™ Services**

nüLink! services may not be available in all areas or countries.

Your device includes a basic nüLink! subscription, which is activated when you first turn on your device. nüLink! services allow you to receive current information on weather, fuel prices, flight times, and more.

To use these features, you must have a current nüLink! subscription, and your device must be receiving a nüLink! signal.

For more information on nüLink! services, touch **Tools** > **Help**, or refer to the *nüLink! 1695 Owner's Manual*

at [www.garmin.com.](www.garmin.com)

#### **Purchasing Additional nüLink! Sevices**

Touch **Tools** > **nüLink!**™ **Store** to purchase additional premium content.

### **Finding Local Businesses**

Local search may not be available in all areas or countries.

You can search for the most up-todate local business information. In addition to searching by spelling the name of a location, you can also search for a specific category of location, like a hair salon or art gallery.

- 1. From the main menu, touch **Where To?** > **Points of Interest** > **Local Search**.
- 2. Enter all or part of the name.
- 3. Touch **Done**.
- 4. Touch an option.
	- Touch a Local Search result. •
	- Touch the **Garmin** tab to search the Garmin map data loaded on your device. •
- 5. Touch an item.

#### **Finding a Destination Using Phone Book Listings**

Phone book listings may not be available in all areas or countries.

- 1. From the main menu, touch **Where To?** > **White Pages**.
- 2. Touch an option:
	- Touch **By Name** to search for a listing using first and last names.
	- Touch **By Phone Number** to search for a listing using a phone number.
- 3. Enter a name or a phone number.
- 4. Touch **Done**.
- 5. Touch a listing in the search results, if necessary.
- 6. Touch an option.

### **Finding Fuel Prices**

Fuel prices may not be available in all areas or countries.

- 1. From the main menu, touch **Where To?** > **Fuel Prices**.
- 2. Touch  $\equiv$  > **Fuel Type**.
- 3. Touch a fuel type.
- 4. Touch **Save**.

A list of fuel prices at nearby gas stations appears.

- 5. Touch a gas station.
- 6. Touch an option.

#### **Checking Movie Times**

Movie times may not be available in all areas or countries.

- 1. From the main menu, touch **Where To?** > **Movie Times**.
- 2. Touch  $\equiv$  > Select Day.
- 3. Touch an upcoming day.
- 4. Touch **Find By Movie Title** or **Find by Theater Name**.
- 5. Touch a movie title or a movie theater.
- 6. Touch an option.

### **Finding Local Events**

Local events may not be available in all areas or countries.

- 1. From the main menu, touch **Where To?** > **Local Events**.
- 2. Touch  $\equiv$  > Select Day.
- 3. Touch a category.
- 4. Touch an event.

5. Touch an option.

### **About Traffic**

#### **NOTICE** *notice*

The speed limit icon feature is for information only and does not replace the driver's responsibility to abide by all posted speed limit signs and to use safe driving judgment at all times. Garmin will not be responsible for any traffic fines or citations that you may receive for failing to follow all applicable traffic laws and signs.

Traffic information may not be available in all areas or countries.

When you are receiving traffic information, a traffic icon appears in the upper-left corner of the map page. The traffic icon  $\left( \bigodot \right)$  changes color to indicate the severity of traffic conditions on your route or on the road you are currently traveling.

If there is traffic on your route, the Traffic icon shows how much time the traffic has added to your route. The delay time is already included in your estimated arrival time.

#### **Using Weather**

# **CAUTION**

The weather information provided through this product is subject to service interruptions and may contain errors, inaccuracies, or outdated information, and consequently should not be relied upon exclusively. Always use common sense while driving or navigating, and check alternate weather information sources prior to making safety-related decisions. You acknowledge and agree that you shall be solely responsible for use of the weather information and all decisions made with respect to driving or navigating in weather.

Weather information may not be available in all areas or countries.

- 1. Touch **Tools** > **Weather**. Weather data for your current location appears.
- 2. Touch an option to view weather:
	- Touch a day in the forecast to view the weather information for that day.
	- Touch **Current Location** to change your current location. •
	- Touch **Current Location** > **Add City** to view weather information for a different location. •
	- Touch **I** > **Favorite Cities** to view a list of cities you have added.

#### **Using Weather Radar**

You can view a weather map that displays precipitation (if any) near a location.

The weather radar service is optional. For more information about purchasing nüLink! subscriptions, see the *nüLink! 1695 Owner's Manual*.

- 1. Touch **Tools** > **Weather**.
- 2. Touch  $\equiv$  > Weather Radar.

**TIP**: The weather radar icon  $\left(\left(\infty\right)\right)$  may appear on the upperright corner of the map page.

# **About the Hands-free Features**

To use the hands-free features, you must pair your phone and your device. For more information, see [www.garmin.com/bluetooth.](www.garmin.com/bluetooth)

### **Pairing Your Phone**

Before you can pair and connect, your phone and the device must be turned on and within 33 ft. (10 m) of each other.

- 1. Enable the Bluetooth component on your phone.
- 2. On your device, touch **Tools** > **Settings** > **Bluetooth** > **Bluetooth**.
- 3. Touch **Enabled** > **Save**.
- 4. Touch **Add Phone** > **OK**.
- 5. Select your phone.
- 6. Touch **OK**.
- 7. Enter the Bluetooth PIN (**1234**) for your device in your phone.

### **Calling a Number**

Before you can call a number using your device, you must pair your phone and your device.

- 1. Touch **Phone** > **Dial**.
- 2. Enter the number.
- 3. Touch **Dial**.

### **Receiving a Call**

When you receive a call, the Incoming Call window appears.

- Touch **Answer** to answer the call. •
- Touch **Ignore** to ignore the call. •

# **Resetting Your Device**

You can reset your device if it stops functioning.

Press and hold the **Power** key for 10 seconds.

# **Enabling Garmin Lock™**

If you forget your PIN and your security location, you must send your device to Garmin to get it unlocked. You must also send a valid product registration or proof of purchase.

- 1. Go to your security location. Ensure your device is receiving satellite signals.
- 2. Touch **Tools** > **Settings** > **System** > **Garmin Lock** > **Lock Device**.
- 3. Select **Enabled**, and touch **Save**.
- 4. Enter a four-digit PIN.
- 5. Touch **Done**.

# **Registering Your Device**

Help us better support you by completing our online registration today.

- Go to [http://my.garmin.com.](http://my.garmin.com) •
- Keep the original sales receipt, or a photocopy, in a safe place. •

# **nüMaps Guarantee™**

To receive one free map update (if available), register your device at <http://my.garmin.com>within 60 days of acquiring satellites while driving with your device. You are not eligible for the free map update if you register by phone or wait longer than 60 days after the first time you acquire satellites while driving with your device. For more information, go to [www.garmin.com/numaps.](www.garmin.com/numaps)

# **Updating the Software**

1. Connect the device to your computer using the micro-USB cable.

The AutoPlay menu opens.

- 2. Select an option:
	- If you are using a PC,  $double-click$  to open the myGarmin Agent Web page.
	- If you are on a Mac<sup>®</sup> computer, go to [www.garmin](www.garmin.com/agent) [.com/agent](www.garmin.com/agent).

If the AutoPlay menu does not open, go to [www.garmin](www.garmin.com/agent) [.com/agent](www.garmin.com/agent).

3. Follow the on-screen instructions.

After you have installed myGarmin Agent, you will be prompted to open myDashboard when you connect your device to your computer.

myDashboard checks your device for current software and provides

additional information about your device.

# **Getting More Information**

You can find more information about this product on the Garmin Web site.

- Go to<www.garmin.com>. •
- Go to [www.garmin.com](www.garmin.com/learningcenter) [/learningcenter.](www.garmin.com/learningcenter) •

# **Contacting Garmin Product Support**

Contact Garmin Product Support if you have any questions about this product:

In the USA, go to [www.garmin](www.garmin.com/support) [.com/support,](www.garmin.com/support) or contact Garmin USA by phone at (913) 397.8200 or (800) 800.1020. In the UK, contact Garmin (Europe) Ltd. by phone at 0808 2380000. •

In Europe, go to [www.garmin](www.garmin.com/support) [.com/support](www.garmin.com/support) and click **Contact Support** for in-country support. •

Garmin® and the Garmin logo are trademarks of Garmin Ltd. or its subsidiaries, registered in the USA and other countries. Garmin Lock™, myGarmin Agent™, nüLink!™, and nüMaps Guarantee™ are trademarks of Garmin Ltd. or its subsidiaries. These trademarks may not be used without the express permission of Garmin. The Bluetooth® word mark and logos are owned by the Bluetooth SIG, Inc., and any use of such name by Garmin is under license. microSD™ is a trademark of SanDisk or its subsidiaries. Mac® is a trademark of Apple Computer, Inc., registered in the U.S. and other countries.

**For the latest free software updates (excluding map data) throughout the life of your Garmin products, visit the Garmin Web site at [www.garmin.com.](www.garmin.com)**

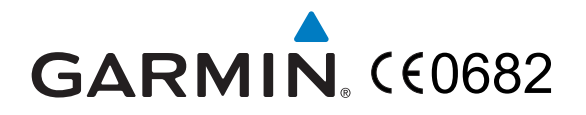

© 2010 Garmin Ltd. or its subsidiaries

Garmin International, Inc. 1200 East 151st Street, Olathe, Kansas 66062, USA

Garmin (Europe) Ltd. Liberty House, Hounsdown Business Park, Southampton, Hampshire, SO40 9LR UK

> Garmin Corporation No. 68, Jangshu 2nd Road, Sijhih, Taipei County, Taiwan

> > <www.garmin.com>

July 2010 Part Number 190-01200-01 Rev. B Printed in Taiwan